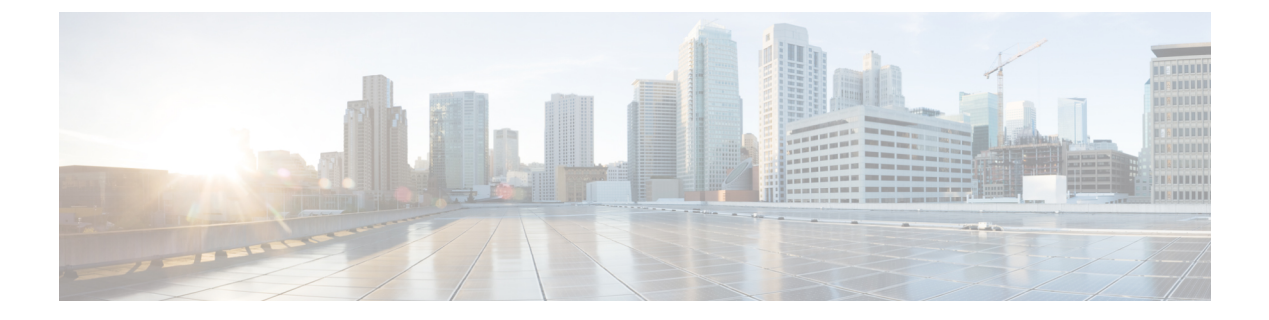

# 録音(**Recording**)

- 録音の概要 (1 ページ)
- 録音の前提条件 (5 ページ)
- 録音の設定タスク フロー (5 ページ)
- 録音コール フローの例 (17 ページ)
- 録音の連携動作と制限事項 (17 ページ)

## 録音の概要

コール録音は Unified Communications Manager の機能の 1 つであり、これを利用すると録音サーバ でエージェントの会話を記録できます。コール録音は、コール センターや金融機関などの企業に は不可欠な機能の 1 つです。コール録音機能は、エージェントとエンドユーザ メディア ストリー ムのコピーを SIP トランク経由で録音サーバに送信します。幅広い音声分析アプリケーションに 適切に対応できるように、各メディア ストリームは個別に送信されます。

Unified Communications Manager IP フォンベースまたはネットワークベースの録音機能を提供しま す。

- IP フォン ベースの録音では、録音メディアのソースは電話機です。電話機は、2 つのメディ ア ストリームをレコーディング サーバに分岐させます。
- ネットワーク ベースの録音では、録音メディアのソースは電話機またはゲートウェイです。 ネットワーク ベースの録音を実装する場合、ネットワーク内のゲートウェイは、SIP トラン クを介して Unified Communications Manager に接続する必要があります。

Unified Communications Manager 単一クラスタと複数クラスタの両方の環境でコール録音をサポー トしており、以下の 3 つの異なる録音モードを提供します。

- 自動サイレント録音:自動サイレント録音では、ラインアピアランスのすべてのコールが自動 的に記録されます。Unified Communications Managerアクティブな録音セッションが確立され ていることを示す視覚的な通知なしで、録音セッションを自動的に起動します。
- ·選択的サイレント録音:スーパーバイザは CTI 対応デスクトップを介して録音セッションを 開始または停止できます。また、レコーディングサーバは、事前に定義済みのビジネスルー

ルとイベントに基づいてセッションを起動できます。アクティブな録音セッションが確立さ れたことを示す視覚的な表示は電話機上に出ません。

·選択的ユーザコールの録音:エージェントがどのコールを録音するかを選択できます。エー ジェントは CTI 対応デスクトップ経由か、ソフトキーまたはプログラム可能な回線キーを使 用して録音セッションを起動します。選択的ユーザ録音を使用すると、Cisco IPPhone 上に録 音セッションのステータス メッセージが表示されます。

Unified Communications Manager 1 つの録音サーバへの録音をサポートし、メディア プロキシとし て CUBE を使ってこれを展開することで、複数の録音サーバに録音できます。

- マルチフォーク録音では、Unified Communications Manager は SIP トランク経由で CUBE メ ディア プロキシに接続します。CUBE MediaProxy サーバは電話とゲートウェイから 2 つのメ ディア ストリームを受け取り、これらのメディア ストリームを 1 つ以上の録音サーバに同時 に分岐します。
- 1 つの録音サーバへの録音の場合、Unified Communications Manager は SIP トランク経由で録 音サーバに直接接続します。電話機またはゲートウェイは、2 つのメディア ストリームを録 音サーバに分岐させます。

### マルチフォーク録音

Unified Communications Manager メディア プロキシとして Cisco Unified Border Element (CUBE)を 通じて同時マルチストリーム録音をサポートします。マルチフォーク録音では、録音ストリーム が CUBE Media Proxy サーバに送信され、このプロキシ サーバがメディア ストリームを最大 5 つ の録音サーバに同時にリレーします。これは、電話ベースの録音とネットワークベースの録音、 さらに自動録音と選択録音の両方でサポートされています。

- マルチ フォーク機能には、次の利点があります。
	- 録音展開環境に冗長性とフェールオーバー機能を追加します。
	- 音声の分析とモニタリングのための追加メディア ストリームを提供します。
	- 金融業界などの組織は、冗長性のために顧客からのコールを複数サーバに録音するよう義務 付けている MiFID 要件に準拠できます。

マルチフォーク録音を実装する場合、ネットワークで SIP トランク経由で Unified Communications Manager に接続する CUBE Media Proxy サーバを設定する必要があります。

詳細については、『Cisco Unified Border Element [Configuration](https://www.cisco.com/c/en/us/td/docs/ios-xml/ios/voice/cube/configuration/cube-book/voi-cube-media-proxy.html) Guide』の「*CUBE Media Proxy*」の セクションを参照してください。

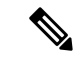

SIP トランク経由で Unified Communications Manager から CUBE Media Proxy サーバに接続するに は、Early Offer を使用して設定する必要があります。 (注)

次の例は、CUBE Media Proxy を使用したマルチフォーク録音の電話ベースの録音を示していま す。

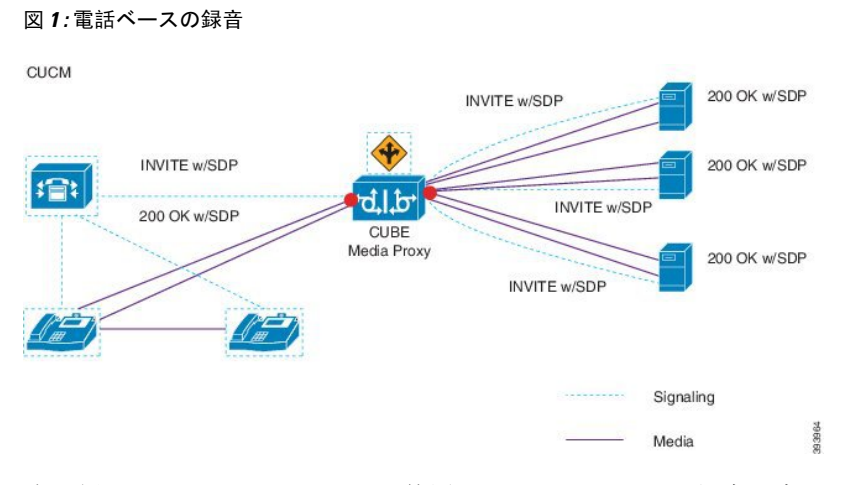

次の例は、CUBE MediaProxy を使用したマルチフォーク録音のネットワークベースの録音を示し ています。

図 **2 :** ネットワークベースのレコーディング

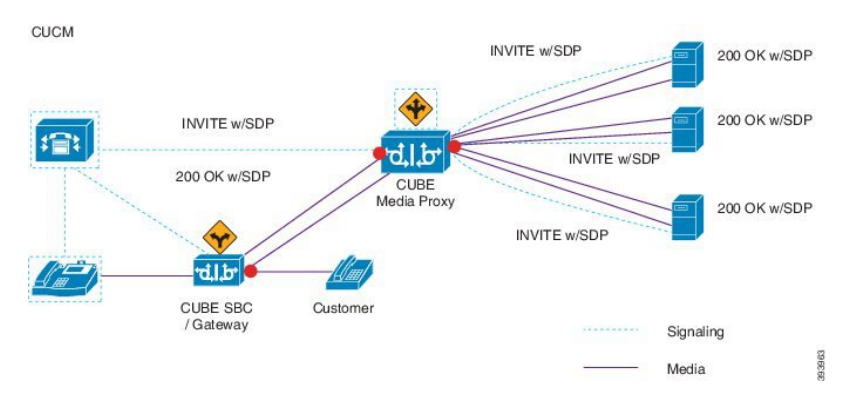

この方法の概要については、『Cisco Unified JTAPI Developers Guide for Cisco Unified [Communications](https://www.cisco.com/c/en/us/td/docs/voice_ip_comm/cucm/jtapi_dev/12_5_1/cucm_b_cisco-unified-jtapi-developers-guide-1251.html) [ManagerRelease](https://www.cisco.com/c/en/us/td/docs/voice_ip_comm/cucm/jtapi_dev/12_5_1/cucm_b_cisco-unified-jtapi-developers-guide-1251.html) 12.5(1)』の「*Cisco Device-Specific Extensions*」セクションを参照してください。

#### サポートされるプラットフォーム

CUBE Media Proxy サーバ経由でのマルチフォーク録音は、Cisco IOS XE Gibraltar Release 16.10.1 が実行されている次の Cisco Router プラットフォームでサポートされます。

- Cisco 4000 シリーズ サービス統合型ルータ(ISRR G3 ISR4331、ISR4351、ISR4431、 ISR4451)。
- Cisco アグリゲーション サービス ルータ(ASR ASR1001-X、ASR1002-X、ASR1004 with RP2、ASR1006 with RP2)。
- Cisco Cloud Services Router (CSR 1000V  $\Diamond \forall \forall \neg \forall$ ).

#### **CUBE Media Proxy** を使用したマルチフォーク録音の制限事項

CUBE Media Proxy サーバ経由でのマルチフォーク録音では、次の機能はサポートされません。

- ビデオ録画。
- 非セキュア コールのセキュア メディア (SRTP) 分岐
- SRTP フォールバック。
- 通話中のブロック。

## 録音メディア ソースの選択

ネットワークベースの録音を設定すると、エージェントの電話回線の録音メディアの優先ソース として電話またはゲートウェイを設定する必要があります。ただし、展開方法によっては、Unified Communications Manager は録音メディア ソースとして望ましい選択肢を選択しない可能性があり ます。次の表に、Unified Communications Manager が録音メディア ソースを選択する際のロジック を示します。

表 **<sup>1</sup> :** 録音メディア ソースの選択

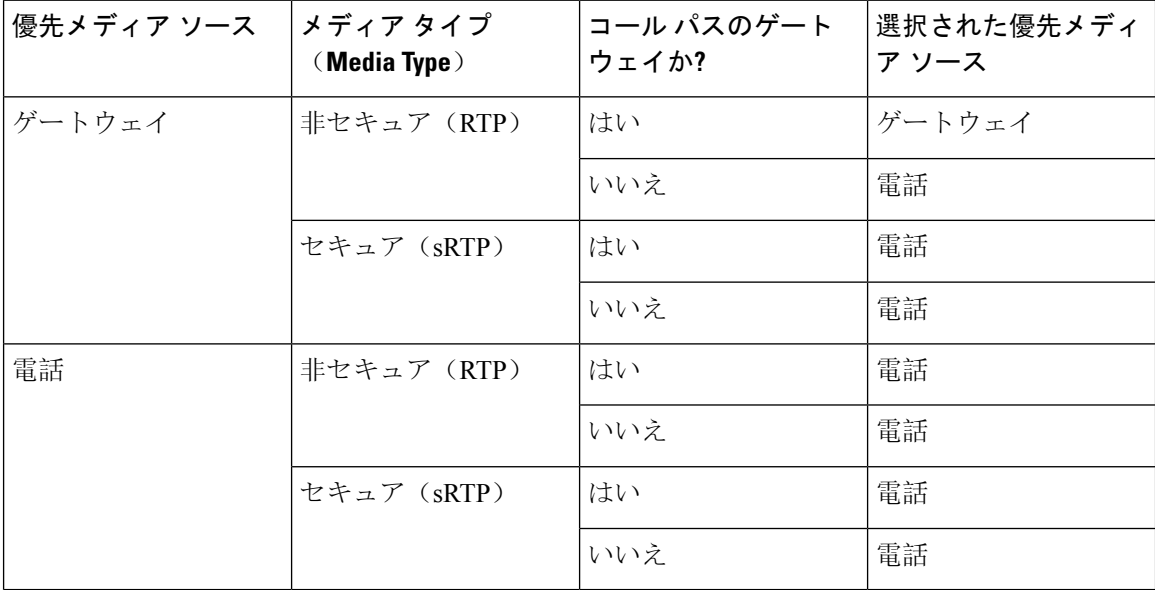

#### 最初の選択が利用できない場合の代替録音メディア ソース

Unified Communications Manager が選択する録音メディア ソースが使用不可の場合、Unified CommunicationsManagerは代替ソースの利用を試みます。次の表に、UnifiedCommunicationsManager が録音メディアの代替ソースを選択するために使用するロジックを示します。

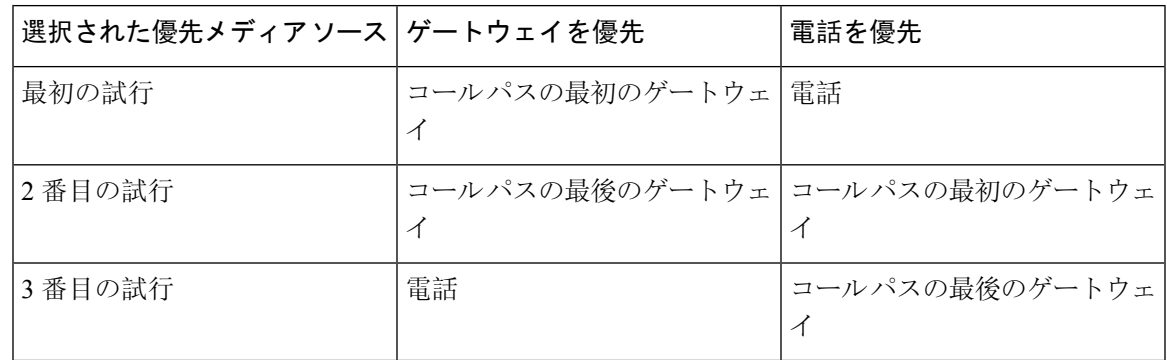

表 **2 :** 最初の選択が利用できない場合の代替録音メディア ソース

# 録音の前提条件

- Cisco Unified IP Phone サポート: 録音をサポートしている Cisco Unified IP Phone のリストを表 示するには、Cisco Unified Reporting にログインして、[Unified CM Phone 機能一覧 (Unified CM Phone Feature List)] レポートを実行し、機能として **[**録音(**Record**)**]** を選択します。詳 細な手順については、[電話機能一覧](cucm_b_feature-configuration-guide-for-15_chapter2.pdf#nameddest=unique_9)の生成を参照してください。
- ゲートウェイの対応機種: 録音に対応しているゲートウェイの詳細については、 <https://developer.cisco.com/web/sip/wiki/-/wiki/Main/Unified+CM+Recording+Gateway+Requirements> を参照してください。
- マルチストリーム録音を設定する場合は、CUBE MediaProxyを展開して設定します。詳細に ついては、『Cisco Unified Border Element [Configuration](https://www.cisco.com/c/en/us/td/docs/ios-xml/ios/voice/cube/configuration/cube-book/voi-cube-media-proxy.html) Guide』の「*CUBE Media Proxy*」のセ クションを参照してください。

# 録音の設定タスク フロー

#### 始める前に

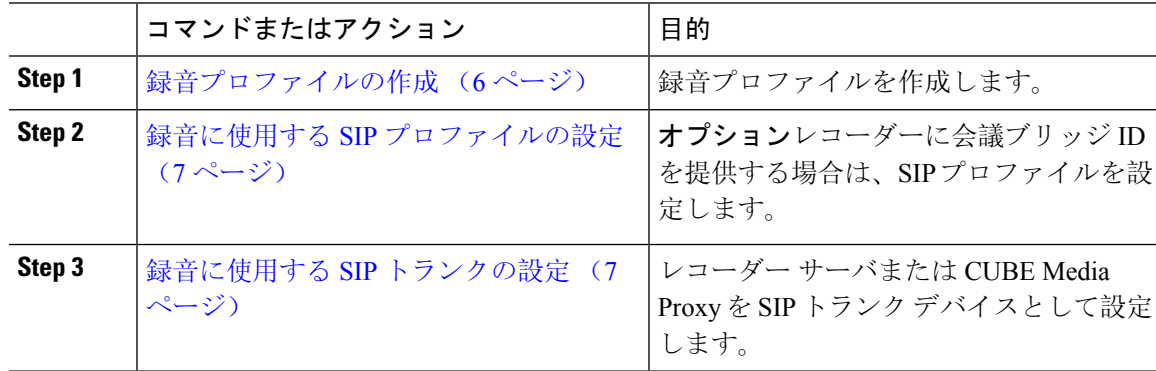

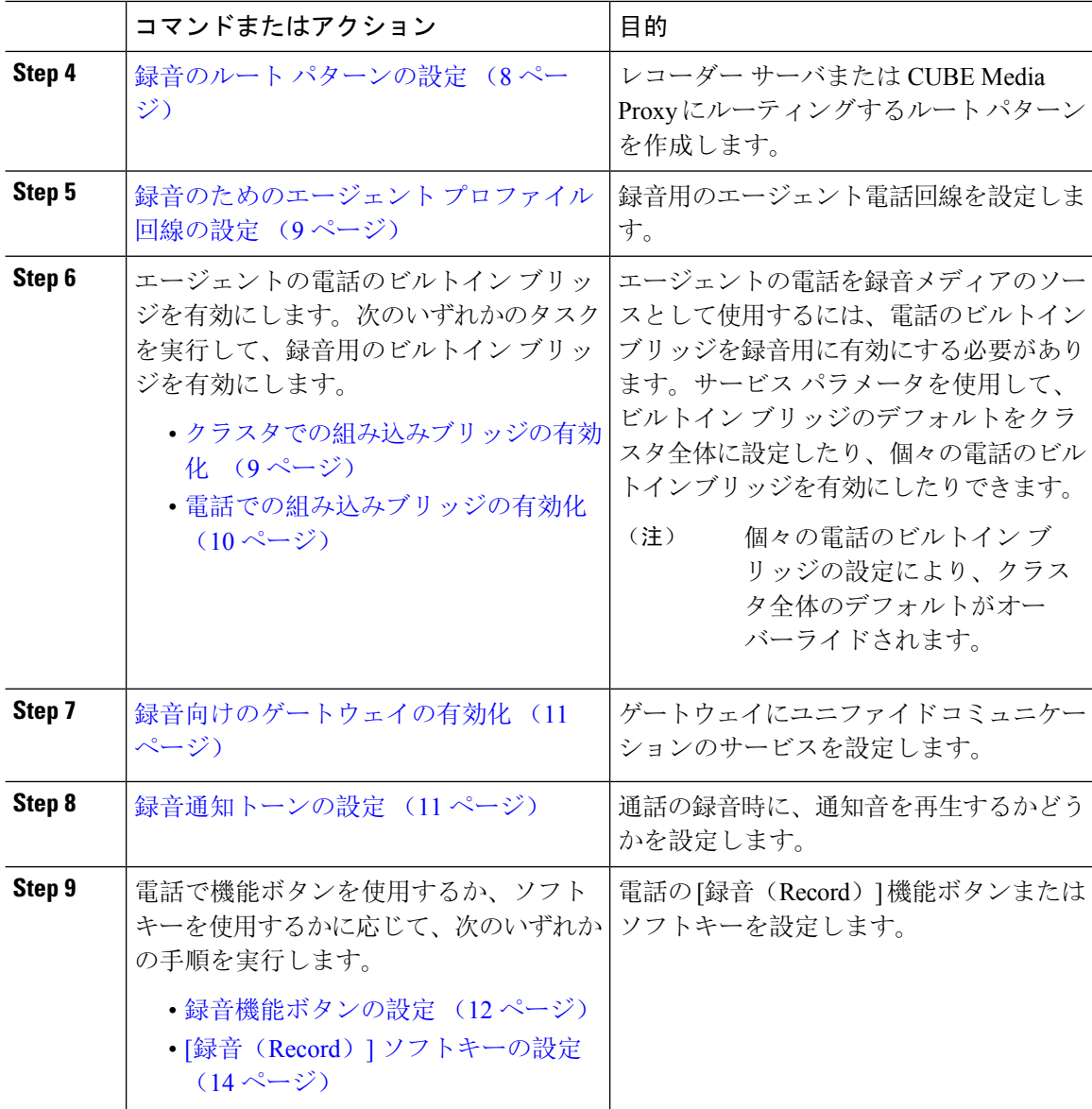

# 録音プロファイルの作成

この手順を使用して、録音プロファイルを作成します。

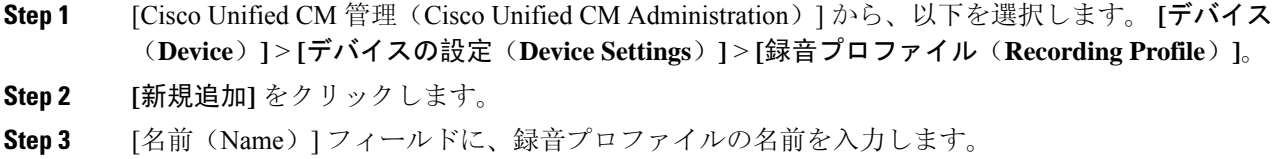

- **Step 4** [録音コーリング サーチ スペース(Recording Calling Search Space)] フィールドで、レコーディン グ サーバ用に設定されたルート パターンを持つパーティションを含むコーリング サーチ スペー スを選択します。
- **Step 5 [**録音接続先アドレス(**Recording Destination Address**)**]** フィールドに、録音サーバの電話番号ま たは URL、または CUBE Media Proxy サーバの URL を入力します。
- **Step 6** [保存(Save)] をクリックします。

## 録音に使用する **SIP** プロファイルの設定

この手順を使用して、会議ブリッジ ID をレコーダーに配信し、SIP プロファイルを設定します。

手順

- **Step 1** [Cisco Unified CM 管理(Cisco Unified CM Administration)] から、以下を選択します。 **[**デバイス (**Device**)**]** > **[**デバイスの設定(**Device Settings**)**]** > **[SIP** プロファイル(**SIP Profile**)**]**。
- **Step 2** ネットワークに使用する SIP プロファイルを選択します。
- **Step 3** [音声コールとビデオコールに対する早期オファーサポート (Early Offer Support for Voice and Video calls)] フィールドの値を設定します。Early Offer サポートのために、Unified Communications Manager から CUBE Media Proxy サーバへの SIP トランクを有効にする必要があります。設定オプ ションは、**[Best Effort**(**MTP** の挿入なし)(**Best Effort (no MTP inserted)**)**]** と **[Mandatory**(必 要に応じて**MTP**を挿入)(**Mandatory (insert MTP if needed)**)**]** です。
	- SIP トランクで [必須(必要に応じてMTPを挿入) (Mandatory (insert MTP if needed))] を有効にすることをお勧めします。 (注)
- **Step 4** [会議ブリッジ ID を配信する(Deliver Conference Bridge Identifier)] チェック ボックスをオンにし ます。
- **Step 5** [保存 (Save) ] をクリックします。

### 録音に使用する **SIP** トランクの設定

[ **SIP** トランクの設定 **(SIP Trunk Configuration** )] ウィンドウで録音サーバの情報を割り当てるに は、次の手順を使用します。

- **Step 1** [Cisco Unified CM 管理(Cisco Unified CM Administration)] から、以下を選択します。 **[**デバイス **(Device)]** > **[**トランク**(Trunk)]**。
- **Step 2** [新規追加(Add New)]をクリックします。
- **Step 3 [トランクタイプ (Trunk Type)]ドロップダウンリストから [SIPトランク (SIP Trunk)] を選択し** ます。 [デバイスプロトコル(DeviceProtocol)]が**SIP**に自動的に取り込まれます。これが使用可能な唯 一のオプションです。
- **Step 4** [トランク サービス タイプ(Trunk Service Type)] ドロップダウンリストから、ネットワークで使 用するサービス タイプを選択します。デフォルト値は [なし(None)] です。
- **Step 5** [次へ (Next)] をクリックします。
- **Step 6** [**SIP** 情報(**SIP Information**)] ペインの [接続先アドレス(**Destination Address**)] フィールドに、 録音サーバまたは CUBE Media Proxy の IP アドレス、完全修飾ドメイン名、または DNS SRV を入 力します。
- **Step 7** [**SIP** 情報(**SIP Information**)] ペインの [**SIP** プロファイル(**SIP Profile**)] ドロップダウン リスト から、ネットワークで使用する SIP プロファイルを選択します。
- **Step 8 [録画情報 (Recording Information) ] ペインから、次のいずれかのオプションを選択します。** 
	- なし—トランクは録音には使用されません。
	- このトランクは録音対応ゲートウェイに接続します。
	- このトランクは録音対応ゲートウェイのある他のクラスタに接続します。
- **Step 9 [**保存(**Save**)**]** をクリックします。
	- Unified Communications Manager から Media Proxy への SIP トランクに使用される SIP プロファイルで、このトランクが早期オファー サポートのために有効になっている必 要があります。設定オプションは「必須(必要に応じてMTPを挿入) (Mandatory (insert MTP if needed)) ] と [ベストエフォート(MTPの挿入なし) (Best Effort (no MTP inserted))] です。 (注)

### 録音のルート パターンの設定

この手順を使用して、レコーダーに固有のルート パターンの設定を説明します。録音サーバまた は CUBE Media Proxy サーバにルーティングするルート パターンを設定する必要があります。

#### 手順

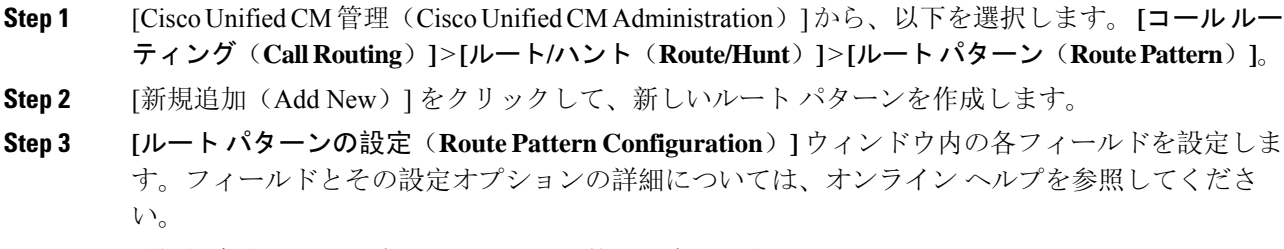

**Step 4** 通話録音するには、次のフィールドに値を入力します。

- [パターン(Pattern)] —録音プロファイルから録画宛先アドレスに一致するパターンを入力 します。
- [ゲートウェイ/ルート リスト(Gateway/Route List)] —レコーディング サーバまでを示した SIP トランクまたはルート リストを選択します。

**Step 5** [保存(Save)] をクリックします。

## 録音のためのエージェント プロファイル回線の設定

この手順を使用して、録音用のエージェント電話回線を設定します。

#### 手順

- **Step 1** [Cisco Unified CM 管理(Cisco Unified CM Administration)] から、以下を選択します。 **[**デバイス (**Device**)**]** > **[**電話(**Phone**)**]**。
- **Step 2 [**検索(**Find**)**]** をクリックします。
- **Step 3** エージェントの電話を選択します。
- **Step 4** 左側の [関連付け(Association)] ペインで、エージェントの電話回線をクリックして、設定を表 示します。
- **Step 5** [録音オプション(Recording Option)] ドロップダウン リストから、次のオプションのいずれかを 選択します。
	- [通話録音の無効化(Call Recording Disabled)]:この電話回線の通話は録音されません。
	- [通話録音の自動有効化(Automatic Call Recording Enabled)]:この電話回線の通話はすべて 録音されます。
	- [通話録音の選択的有効化(Selective Call Recording Enabled)]:この電話回線の選択された通 話のみ録音されます。
- **Step 6** [録音プロファイル(Recording Profile)] ドロップダウン リストから、エージェントに対して設定 されている録音プロファイルを選択します。
- **Step 7** [録音メディア ソース(Recording Media Source)] ドロップダウン リストから、録音メディアの優 先ソースとしてゲートウェイまたは電話を使用するかどうかを選択します。
- **Step 8** マルチレベル優先順位およびプリエンプション(MLPP)も設定している場合は、[話中トリガー (**Busy Trigger**)] フィールドを最小値の **3** に設定します。
- **Step 9** [保存(Save)] をクリックします。

### クラスタでの組み込みブリッジの有効化

エージェントの電話を録音メディア ソースとして使用するには、この手順を使用して、電話のビ ルトイン ブリッジを有効にします。

組み込みブリッジのクラスタ全体のサービス パラメータを有効に設定すると、クラスタ内のすべ ての電話で組み込みブリッジのデフォルト設定が有効に変わります。ただし、個々の電話の[電話 の設定(Phone Configuration)] ウィンドウでの [組み込み型ブリッジ(Built-in-Bridge)] の設定 は、該当する電話でデフォルトオプションが選択されていない場合、クラスタ全体のサービスパ ラメータ設定を上書きします。

#### 手順

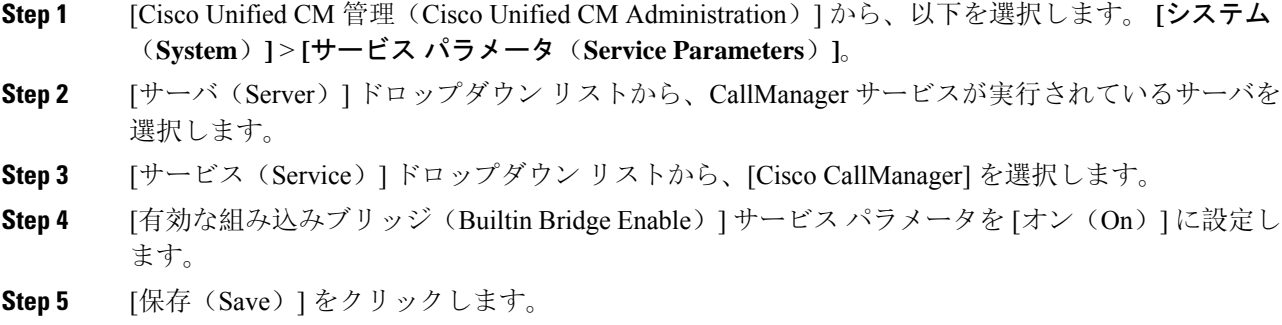

### 電話での組み込みブリッジの有効化

個々の電話機で組み込みブリッジを有効にするには、次の手順を使用します。デフォルトのオプ ションが選択されていない場合、[電話機の設定(Phone Configuration)] ウィンドウの [組み込み ブリッジ設定(Built in Bridge setting)] がクラスタ全体のサービス パラメータを上書きします。

必要に応じて、サービス パラメータを使用して、クラスタ全体での組み込みブリッジのデフォル トを設定します。詳細については、クラスタでの組み込みブリッジの有効化 (9 ページ)を参 照してください。

- **Step 1** [Cisco Unified CM 管理(Cisco Unified CM Administration)] から、以下を選択します。 **[**デバイス (**Device**)**]** > **[**電話(**Phone**)**]**。
- **Step 2** [検索 **(Find** )] をクリックして、エージェントの電話を選択します。
- **Step 3** [組み込みブリッジ(Built in Bridge)] ドロップダウン リストから、次のいずれかのオプションを 選択します。
	- •[オン (On)]: 組み込みブリッジが有効になります。
	- [オフ (Off)]: 組み込みブリッジが無効になります。
	- [デフォルト(Default)]:[組み込みブリッジの有効化(Builtin Bridge Enable)] クラスタ全体 サービス パラメータの設定が使用されます。
- レコーディングは、**Built-in-Bridge** がオンで、**[**メディアターミネーションポイントが 必要 **(Media Termination Point Required]** チェックボックスをオンにすると失敗する可 能性があります。 (注)
- **Step 4** [保存(Save)] をクリックします。

### 録音向けのゲートウェイの有効化

この手順を使用して、記録するゲートウェイを設定します。ユニファイド コミュニケーション ゲートウェイ サービスを有効にする必要があります。次のタスク フローには、ユニファイド コ ミュニケーションゲートウェイサービスを有効にするためのプロセスの概要が含まれています。

#### 手順

- **Step 1** デバイスで Unified Communications Manager IOS サービスを設定します。
- **Step 2** XMF プロバイダーを設定します。
- **Step 3** ユニファイド コミュニケーション ゲートウェイ サービスを確認します。

例を含む詳細な設定手順については、次のいずれかのドキュメントの「CiscoUnifiedCommunications ゲートウェイ サービス」の章を参照してください。

- ASR ルータの詳細については、『Cisco Unified Border Element (Enterprise) [Protocol-Independent](http://www.cisco.com/c/en/us/td/docs/ios-xml/ios/voice/cube_proto/configuration/xe-3s/cube-proto-xe-3s-book/voi-cube-uc-gateway-services.html) Features and Setup Configuration Guide』を参照[してください。](http://www.cisco.com/c/en/us/td/docs/ios-xml/ios/voice/cube_proto/configuration/xe-3s/cube-proto-xe-3s-book/voi-cube-uc-gateway-services.html)Cisco IOS XE リリース 35。
- ISR ルータの詳細については、『Cisco Unified Border Element [Protocol-Independent](http://www.cisco.com/c/en/us/td/docs/ios-xml/ios/voice/cube_proto/configuration/15-mt/cube-proto-15-mt-book/voi-cube-uc-gateway-services.html) Features and Setup [Configuration](http://www.cisco.com/c/en/us/td/docs/ios-xml/ios/voice/cube_proto/configuration/15-mt/cube-proto-15-mt-book/voi-cube-uc-gateway-services.html) Guide, Cisco IOS Release 15M&T』を参照してください。

### 録音通知トーンの設定

この手順を使用して、通話の録音時に、通知音を再生するかどうかを設定します。法的なコンプ ライアンスのため、周期的なトーンの形で明確な通知をエージェント、発信者、またはその両方 に聴覚的に伝達し、録音セッションが進行中であることを示すことができます。このトーンを無 効にすることもできます。

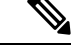

録音トーンとモニタリング トーンの両方の設定が同じコールに対して有効になっている場合、録 音トーンの設定は、モニタリング トーンの設定を上書きします。 (注)

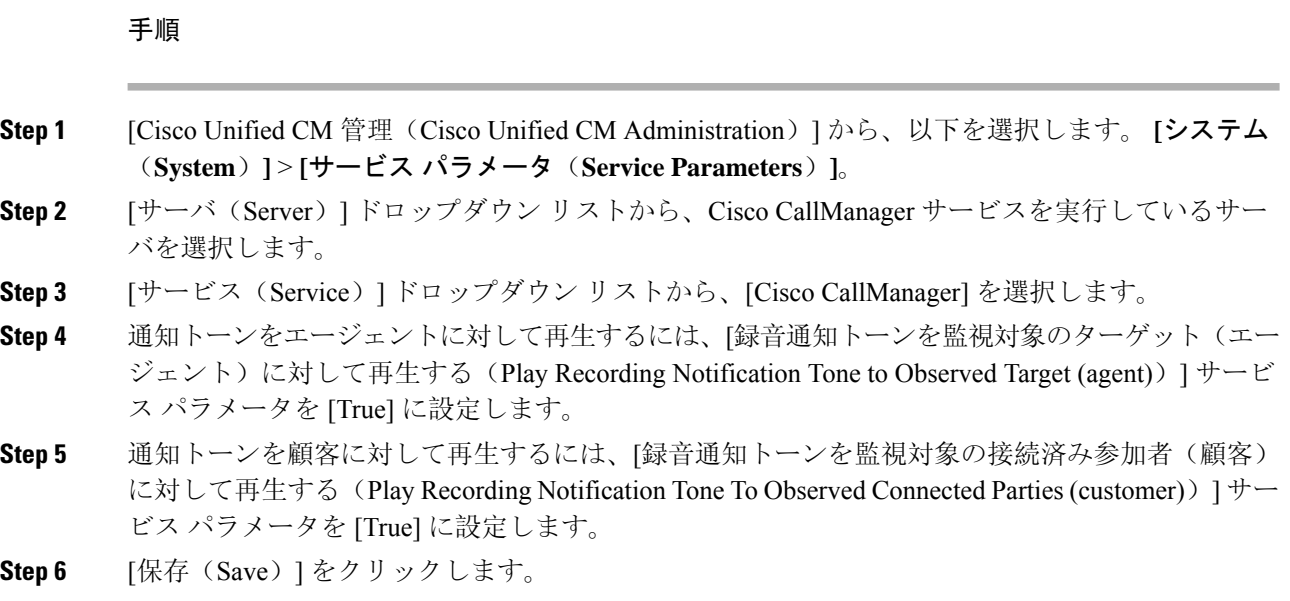

## 録音機能ボタンの設定

電話が機能ボタンを使用する場合は、この手順を使用して、録音機能ボタンを電話に割り当てま す。

#### 手順

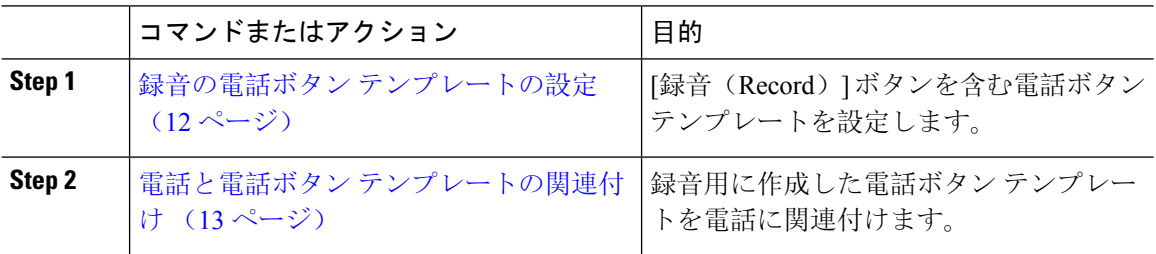

### 録音の電話ボタン テンプレートの設定

この手順を使用して、録音機能ボタンを含む電話ボタン テンプレートを作成します。

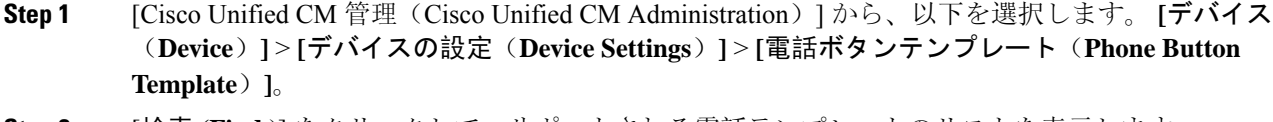

- **Step 3** 新しい電話ボタン テンプレートを作成する場合は、この手順を実行します。それ以外の場合は、 次のステップに進みます。
	- a) 電話機モデルのデフォルトのテンプレートを選択し、[コピー(Copy)] をクリックします。
	- b) [電話ボタン テンプレート情報(Phone Button Templates Information)] フィールドに、テンプ レートの新しい名前を入力します。
	- c) [保存 (Save)] をクリックします。
- **Step 4** 既存のテンプレートに電話ボタンを追加するには、次の手順を実行します。
	- a) [検索(Find)] をクリックして、検索条件を入力します。
	- b) 既存のテンプレートを選択します。
- **Step 5** [回線(Line)] ドロップダウン リストから、テンプレートに追加する機能を選択します。
- **Step 6** [保存(Save)] をクリックします。
- **Step 7** 次のいずれかの操作を実行します。
	- すでにデバイスに関連付けられているテンプレートを変更した場合は、[設定の適用(Apply Config)] をクリックしてデバイスを再起動します。
	- 新しいソフトキー テンプレートを作成した場合は、そのテンプレートをデバイスに関連付け た後にデバイスを再起動します。

#### 電話と電話ボタン テンプレートの関連付け

この手順を使用して、電話の[録音(Record)]ボタン用に作成した電話ボタン テンプレートを関 連付けます。

- **Step 1** [Cisco Unified CM 管理(Cisco Unified CM Administration)] から、以下を選択します。 **[**デバイス (**Device**)**]** > **[**電話(**Phone**)**]**。
- **Step 2** [検索(Find)] をクリックして、設定済みの電話のリストを表示します。
- **Step 3** 電話ボタン テンプレートを追加する電話を選択します。
- **Step 4** [電話ボタン テンプレート(Phone Button Template)] ドロップダウン リストで、新しい機能ボタ ンが含まれる電話ボタン テンプレートを選択します。
- **Step 5** [保存(Save)] をクリックします。 電話の設定を更新するには[リセット(Reset)]を押すというメッセージ付きのダイアログボック スが表示されます。

## **[**録音(**Record**)**]** ソフトキーの設定

電話機がソフトキーを使用している場合は、次の手順を使用して電話機に [録音 (Record)] ソフト キーを追加します。[録音(Record)] ソフトキーは機能ハードキー テンプレートを備えた Cisco Chaperone Phone に接続されたコールの状態にのみ使用できます。

#### 手順

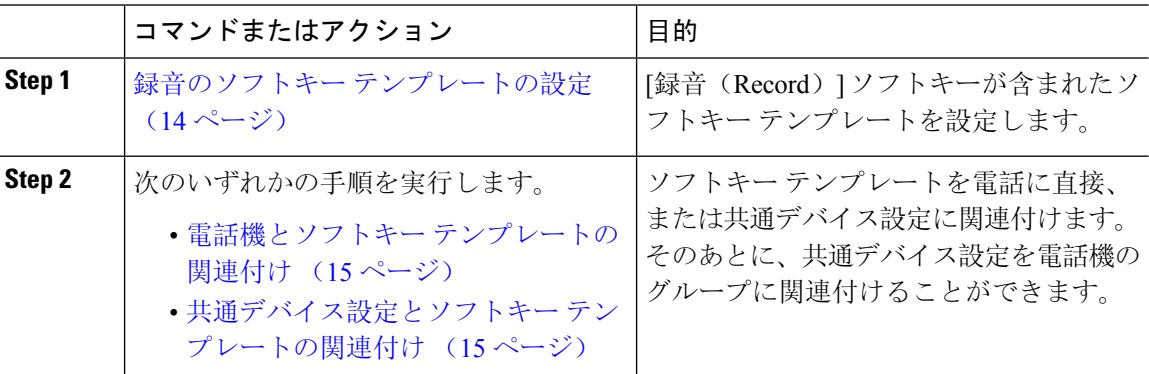

### 録音のソフトキー テンプレートの設定

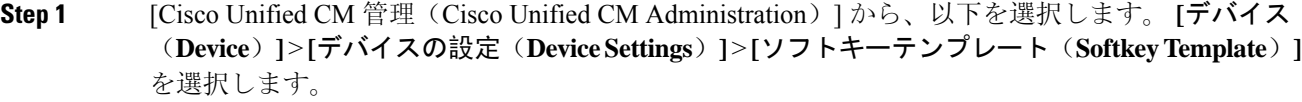

- **Step 2** 新しいソフトキー テンプレートを作成するには、この手順を実行します。それ以外の場合は、次 のステップに進みます。
	- a) [新規追加(Add New)] をクリックします。
	- b) デフォルトのテンプレートを選択して、[コピー(Copy)] をクリックします。
	- c) [ソフトキーテンプレート名(Softkey Template Name)] フィールドに、テンプレートの新しい 名前を入力します。
	- d) [保存(Save) ] をクリックします。
- **Step 3** 既存のテンプレートにソフトキーを追加するには、次の手順を実行します。
	- a) [検索(Find)] をクリックして、検索条件を入力します。
	- b) 必要な既存のテンプレートを選択します。
- **Step 4** [デフォルトソフトキーテンプレート(DefaultSoftkeyTemplate)]チェックボックスをオンにし、 このソフトキー テンプレートをデフォルトのソフトキー テンプレートとして指定します。
	- あるソフトキーテンプレートをデフォルトのソフトキーテンプレートとして指定した 場合、先にデフォルトの指定を解除してからでないと、そのテンプレートは削除する ことができません。 (注)
- **Step 5** 右上隅にある [関連リンク(Related Links)] ドロップダウン リストから [ソフトキー レイアウト の設定(Configure Softkey Layout)] を選択し、[移動(Go)] をクリックします。
- **Step 6 i** [設定するコール状態の選択 (Select a Call State to Configure) ] ドロップダウン リストから、ソフ トキーに表示するコール状態を選択します。
- **Step 7** [選択されていないソフトキー(Unselected Softkeys)] リストから追加するソフトキーを選択し、 右矢印をクリックして [選択されたソフトキー(Selected Softkeys)] リストにそのソフトキーを移 動します。新しいソフトキーの位置を変更するには、上矢印と下矢印を使用します。
- **Step 8** 追加のコール状態でのソフトキーを表示するには、前述のステップを繰り返します。
- **Step 9** [保存 (Save) ] をクリックします。
- **Step 10** 次のいずれかの操作を実行します。
	- すでにデバイスに関連付けられているテンプレートを変更した場合は、[設定の適用(Apply Config)] をクリックしてデバイスを再起動します。
	- 新しいソフトキー テンプレートを作成した場合は、そのテンプレートをデバイスに関連付け た後にデバイスを再起動します。詳細については、「共通デバイス設定へのソフトキー テン プレートの追加」と「電話機のセクションとソフトキー テンプレートの関連付け」を参照し てください。

#### 電話機とソフトキー テンプレートの関連付け

この手順を使用して、[録音(Record)]ソフトキーが含まれているソフトキー テンプレートを電 話機に直接関連付けることによって、電話機に [録音(Record)] ソフトキーを割り当てることが できます。

#### 手順

- **Step 1** [Cisco Unified CM 管理(Cisco Unified CM Administration)] から、以下を選択します。 **[**デバイス (**Device**)**]** > **[**電話(**Phone**)**]**。
- **Step 2** [検索(Find)] をクリックして、ソフトキー テンプレートを追加する電話を選択します。
- **Step 3** [ソフトキー テンプレート(Softkey Template)] ドロップダウン リストから、新しいソフトキーが 含まれているテンプレートを選択します。
- **Step 4** [保存(Save)] をクリックします。
- **Step 5** [リセット(Reset)] を押して、電話機の設定を更新します。

### 共通デバイス設定とソフトキー テンプレートの関連付け

この手順を使用して、共通デバイス設定にソフトキー テンプレートを関連付けることにより、電 話に [録音(Record)] ソフトキーを追加します。

 $\overline{\phantom{a}}$ 

手順

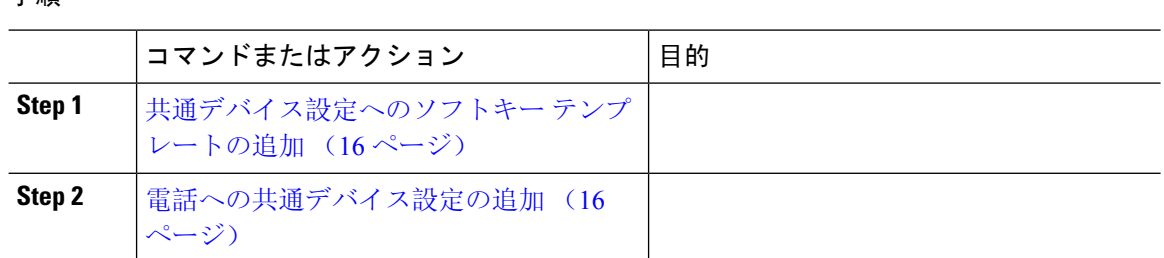

#### 共通デバイス設定へのソフトキー テンプレートの追加

#### 手順

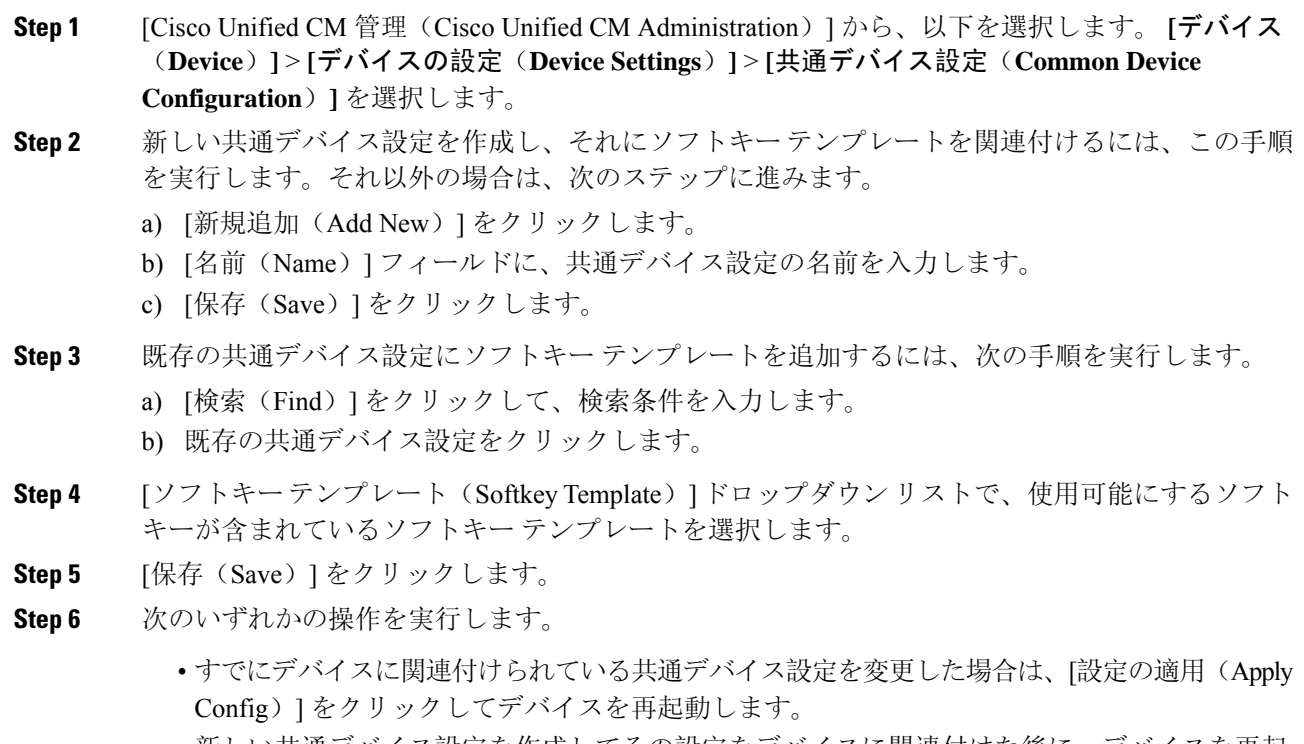

• 新しい共通デバイス設定を作成してその設定をデバイスに関連付けた後に、デバイスを再起 動します。

電話への共通デバイス設定の追加

手順

**Step 1** [Cisco Unified CM 管理(Cisco Unified CM Administration)] から、以下を選択します。 **[**デバイス (**Device**)**]** > **[**電話(**Phone**)**]**。

- **Step 2** [検索 **(Find** )] をクリックし、ソフトキーテンプレートを追加する電話デバイスを選択します。
- **Step 3 [共通デバイス設定 (Common Device Configuration) ] ドロップダウン リストから、新しいソフト** キー テンプレートが含まれている共通デバイス設定を選択します。
- **Step 4** [保存(Save)] をクリックします。
- **Step 5** [リセット(Reset)] をクリックして、電話機の設定を更新します。

## 録音コール フローの例

ネットワークベースのコール録音とIPフォンベースのコール録音の両方のコールフローの例につ いては、次の URL にある「*Call Recording Examples for Network-Based and Phone-Based Recording*」 を参照してください。

[https://www.cisco.com/c/en/us/td/docs/voice\\_ip\\_comm/cucm/configExamples/cucm\\_b\\_recording-use-cases.html](https://www.cisco.com/c/en/us/td/docs/voice_ip_comm/cucm/configExamples/cucm_b_recording-use-cases.html)

## 録音の連携動作と制限事項

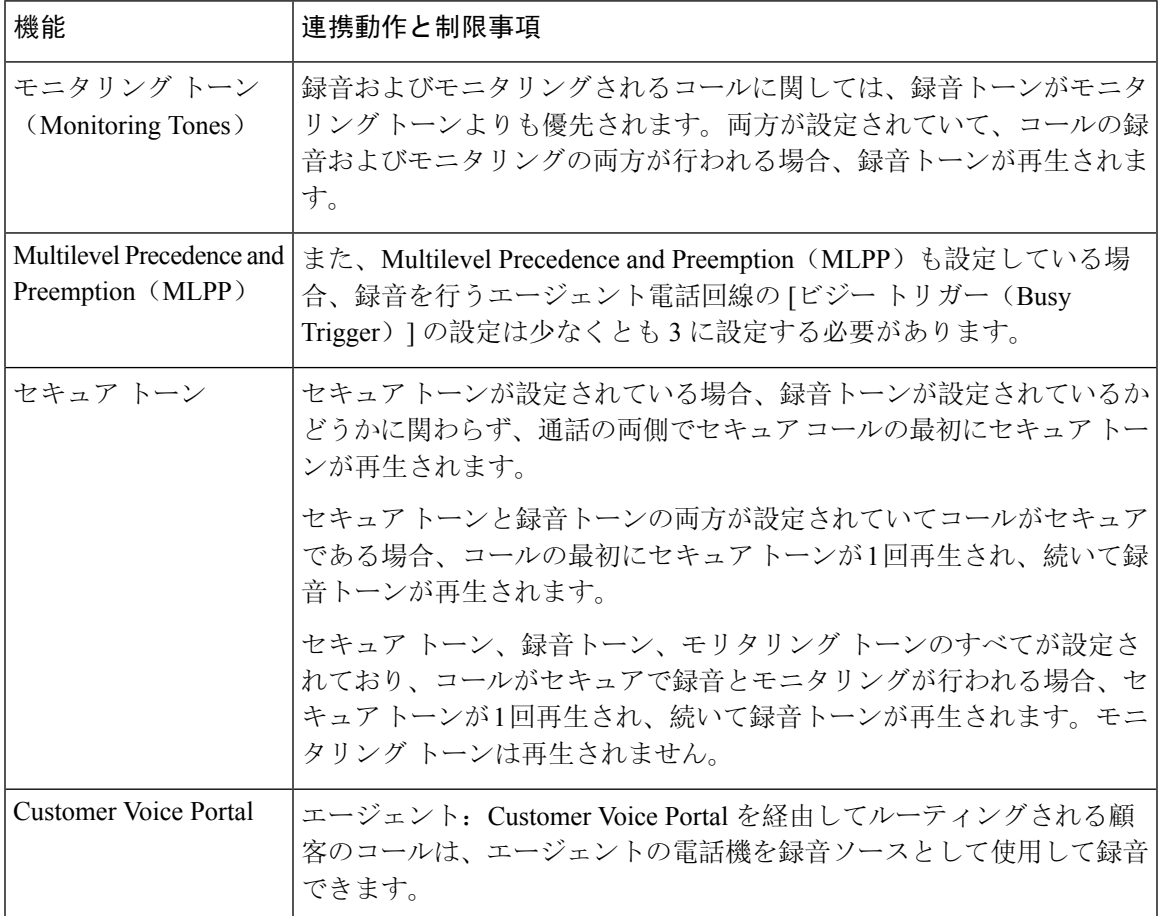

I

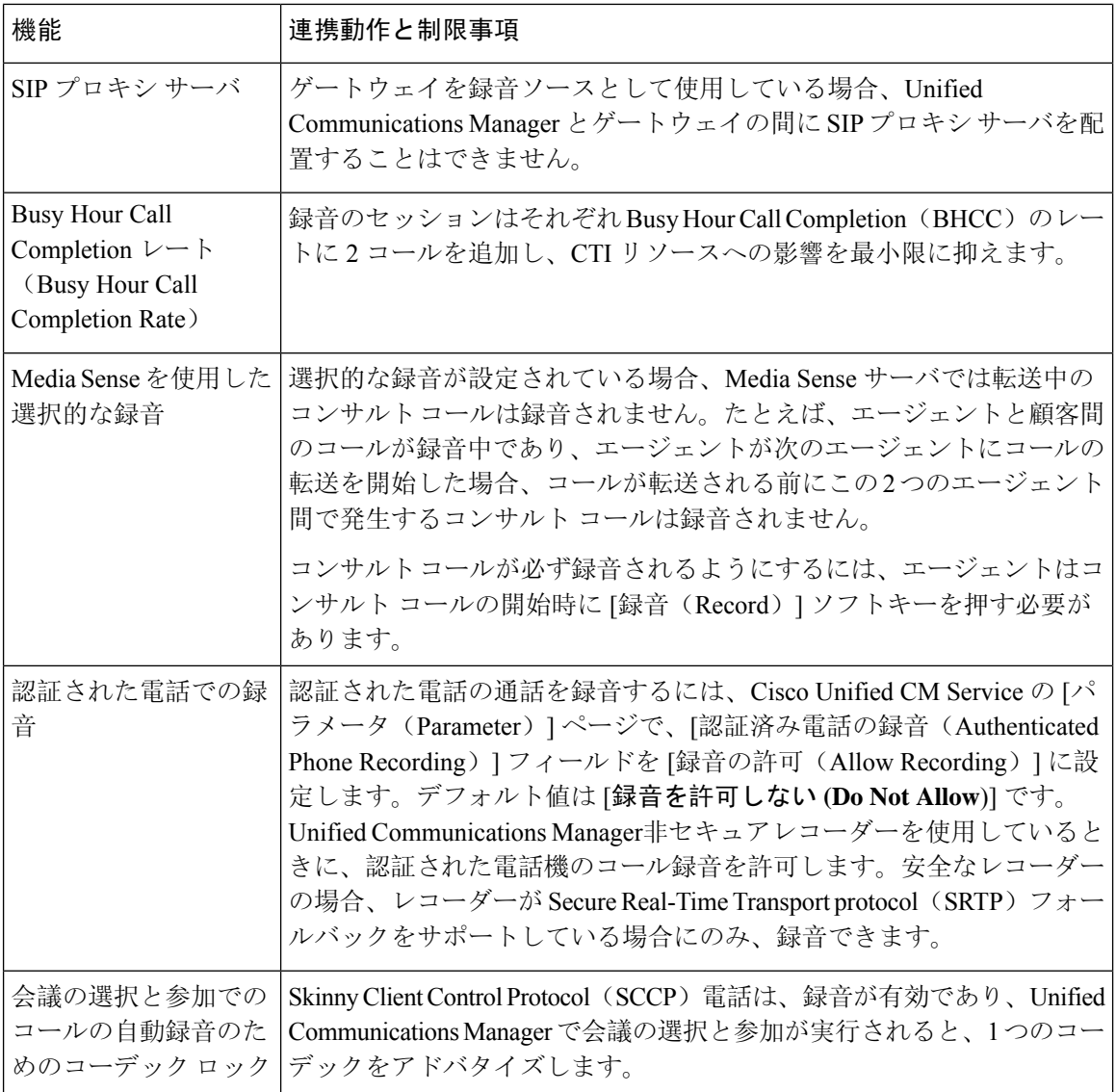

#### エージェントがコールを保留にすると録音コールは存続しない

エージェントがコールを保留にすると録音コールは中断され、エージェントがコールを再開する と録音コールが再開されます。

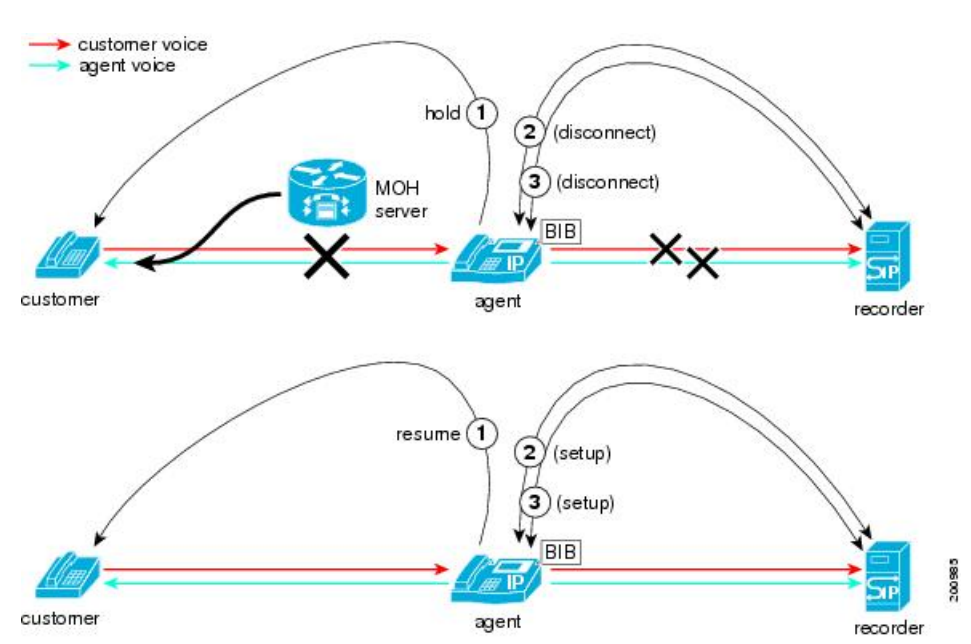

図 **3 :** エージェントがコールを保留にすると録音コールは存続しない

 $\overline{\phantom{a}}$ 

I

ı

翻訳について

このドキュメントは、米国シスコ発行ドキュメントの参考和訳です。リンク情報につきましては 、日本語版掲載時点で、英語版にアップデートがあり、リンク先のページが移動/変更されている 場合がありますことをご了承ください。あくまでも参考和訳となりますので、正式な内容につい ては米国サイトのドキュメントを参照ください。